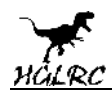

# **Zeus35 Pro AIO Flight Controller Manual**

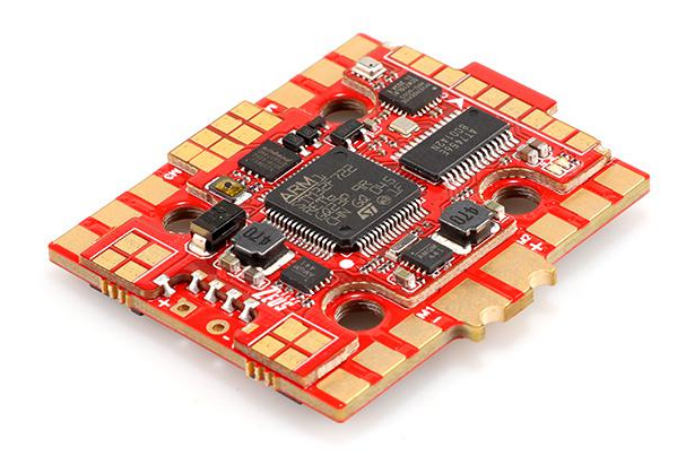

**www.hglrc.com**

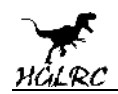

### **Contents**

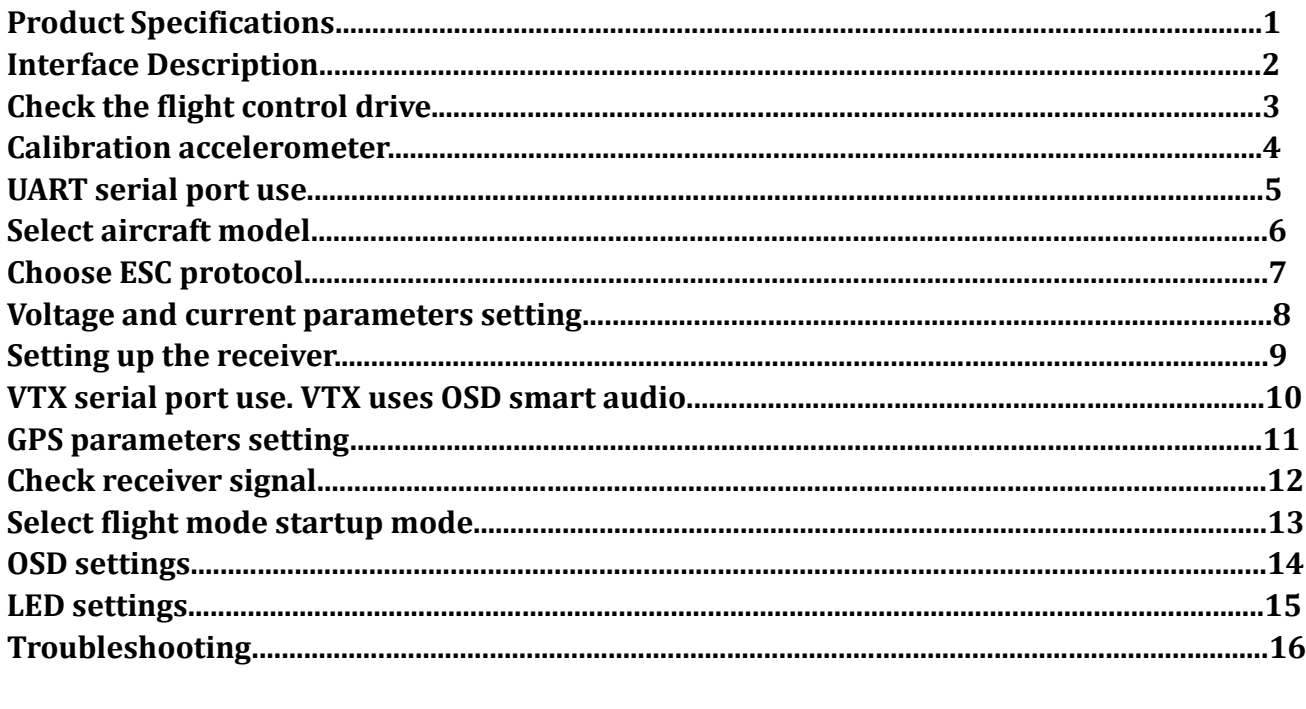

### Package Included

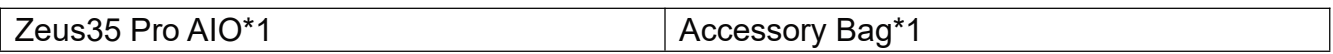

-------------------------------------

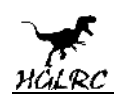

## **1.Product Specifications**

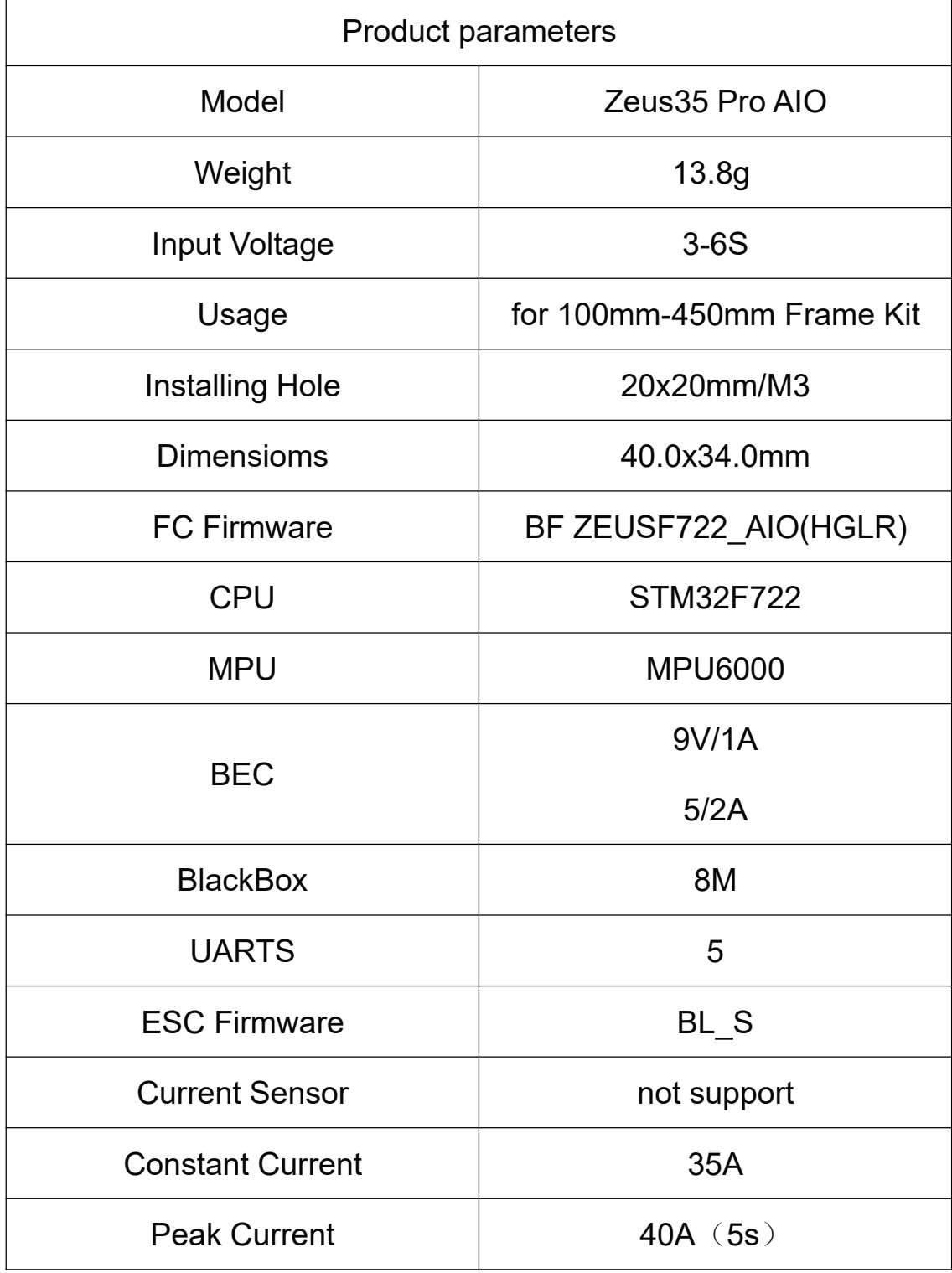

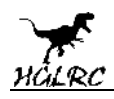

# **2.Interface Description**

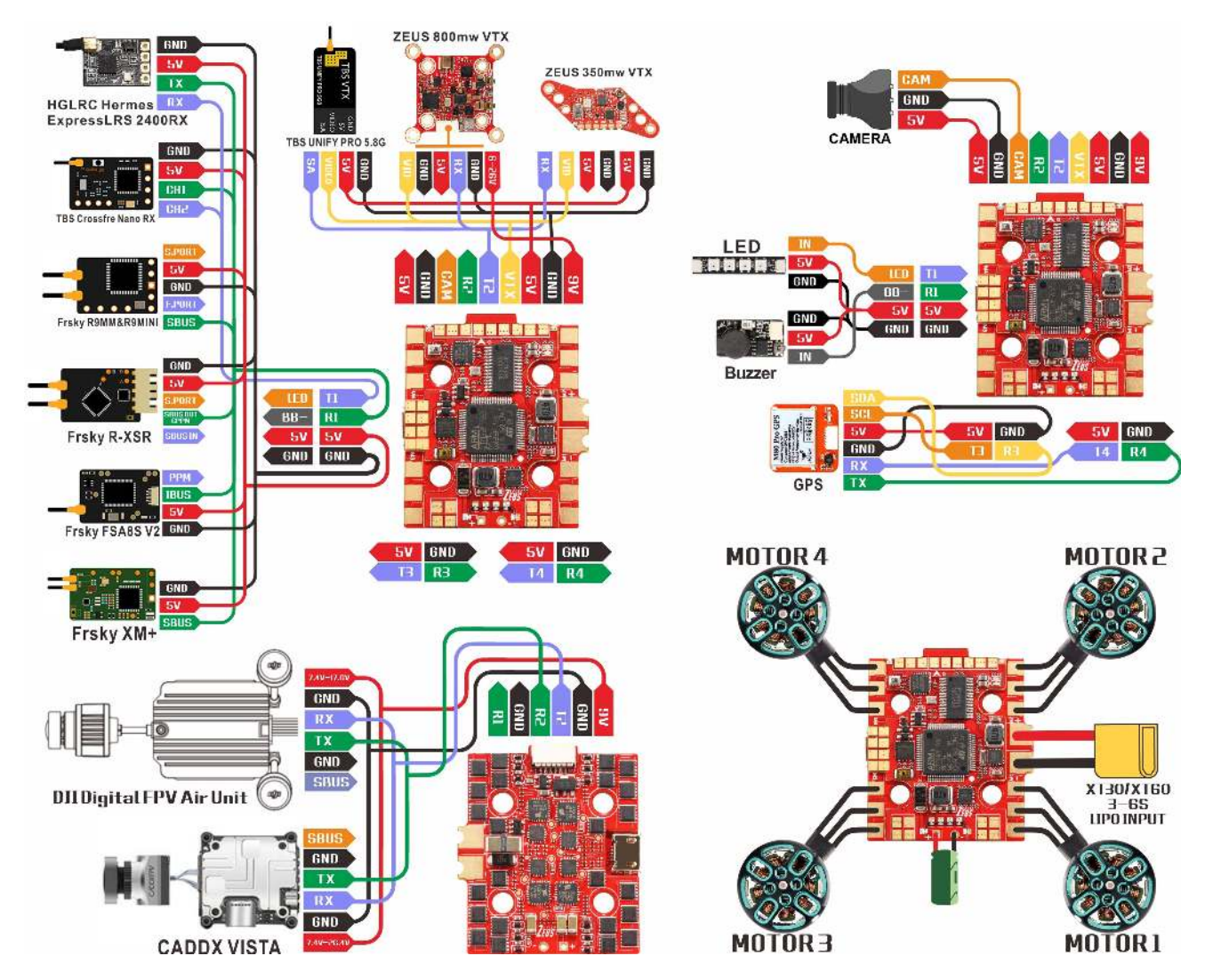

### **3.Check the flight control drive**

1. Long Press BOOT buttons.connect USB.The system automatically

install the driver

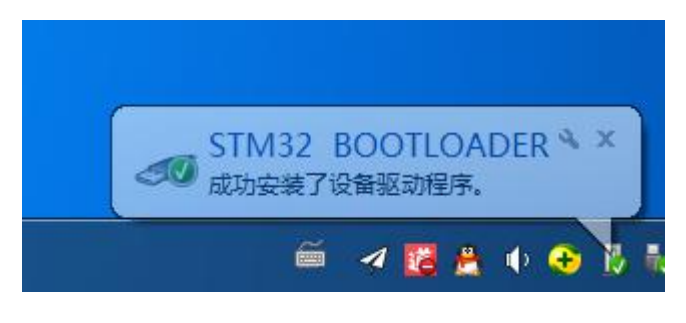

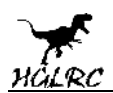

2.Driver cannot be installed, please download ImpulseRC\_Driver\_Fixer

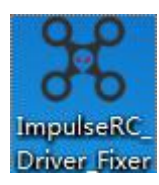

3.Double-click on the run(Plug in the flight controller to automatically

install the driver)

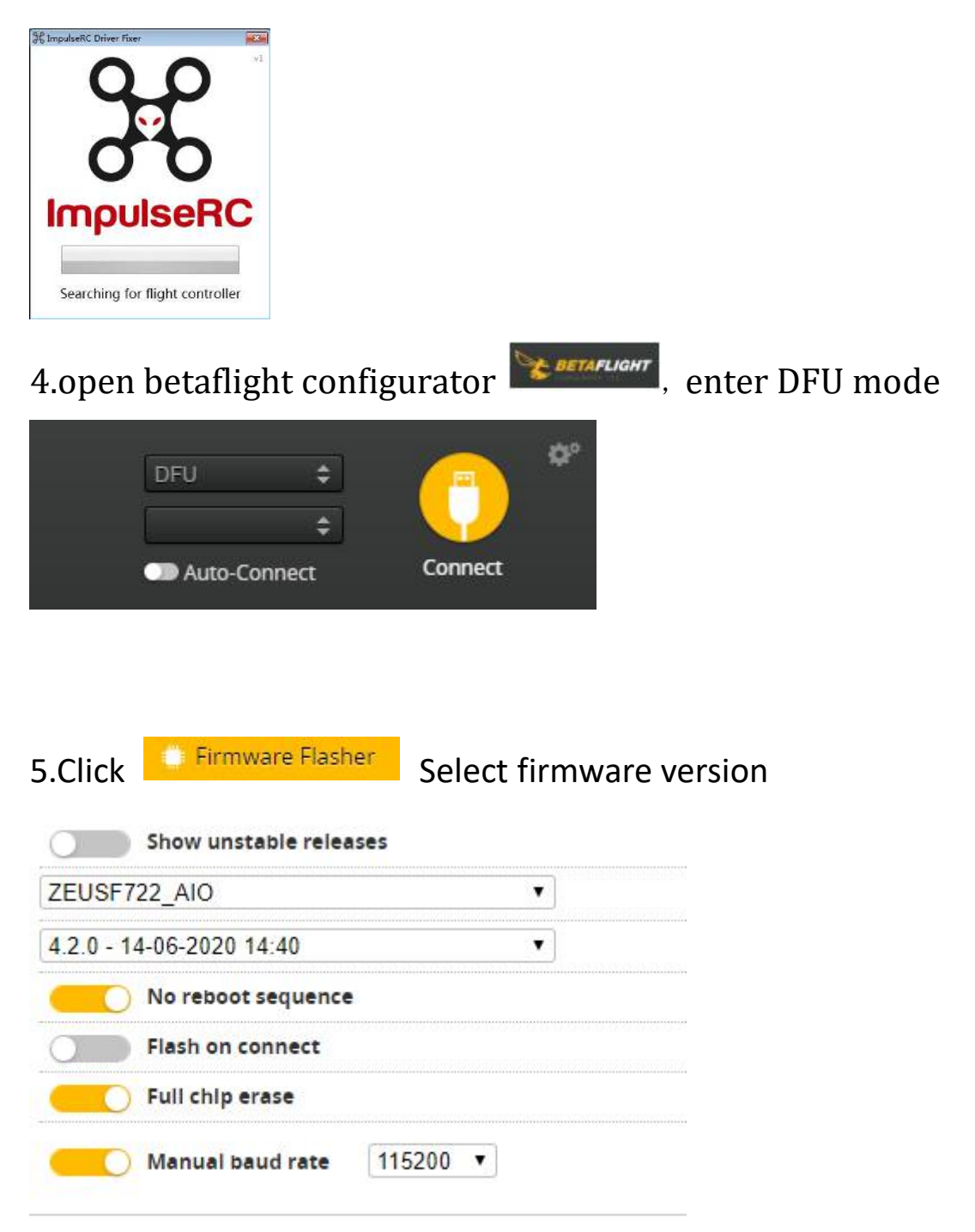

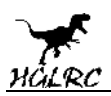

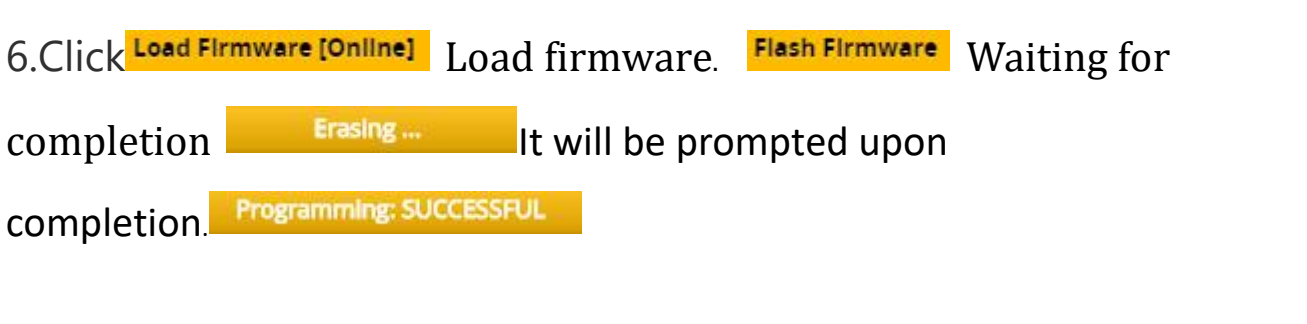

7.open betaflight configurator **Four Controller** plugged into the computer. Betaflight Automatically assigned port, click "Connect" Enter

setup interface ( Different computer COM )

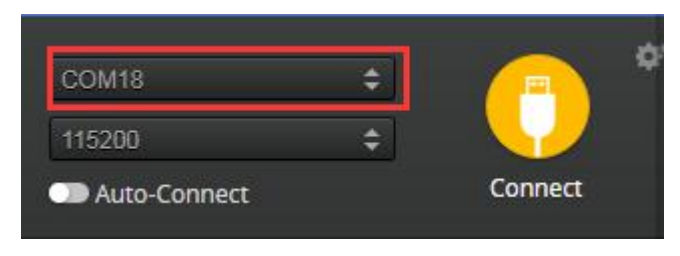

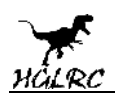

### **4.Calibration accelerometer**

1. Put the aircraft horizontal and click "Reset Z axis"

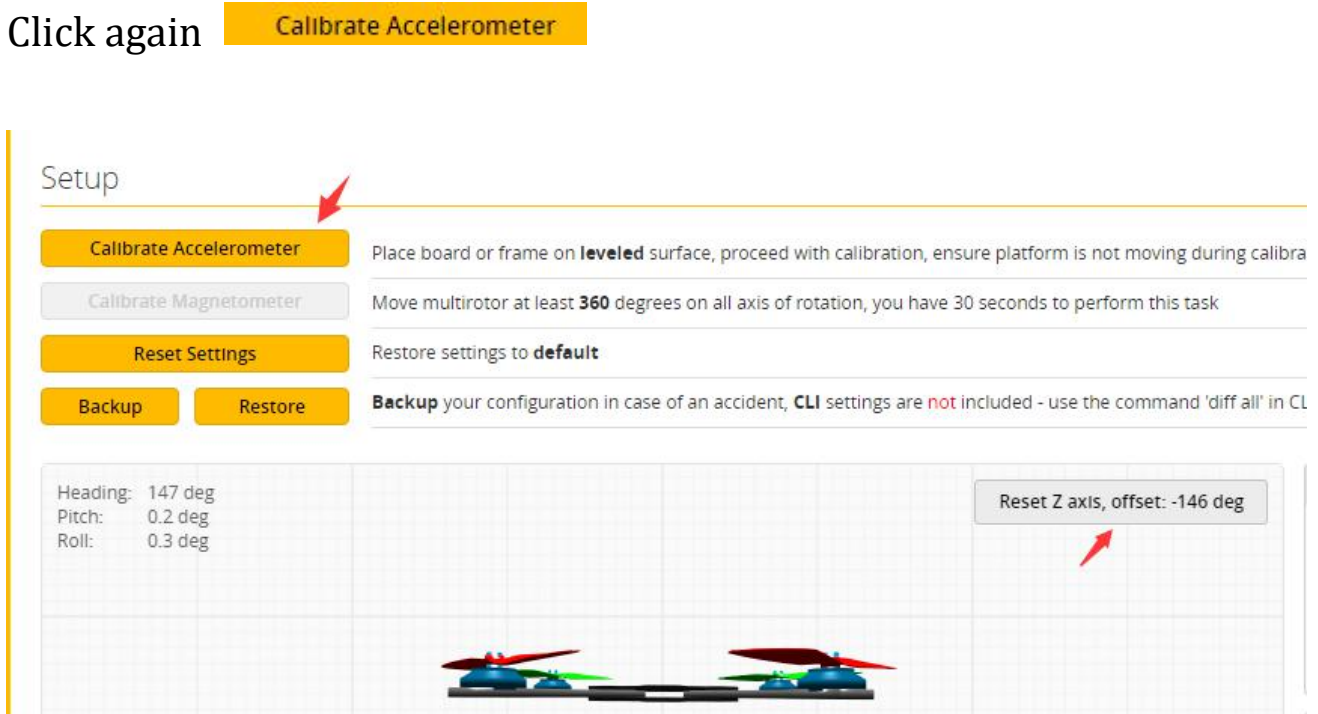

7

# **5.UART serial port use**

1.UART1 uses the receiver

2.UART2 uses VTX/DJI

3.UART3

4.UART4 uses GPS

5.UART6

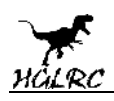

### **6.Select aircraft model**

1.Click Configuration Select model

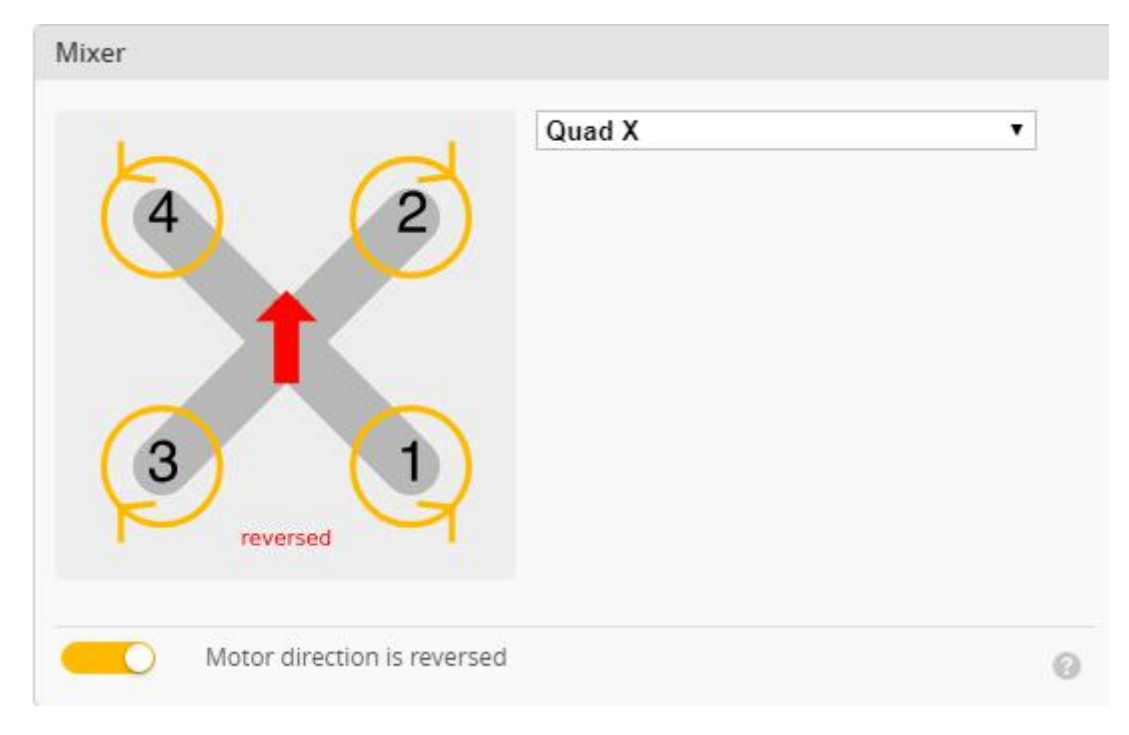

2.Click Motors Click "I understand the risks" Push Master to check motor

#### steering "Master" Steering can be changed at BLHeliSuite32

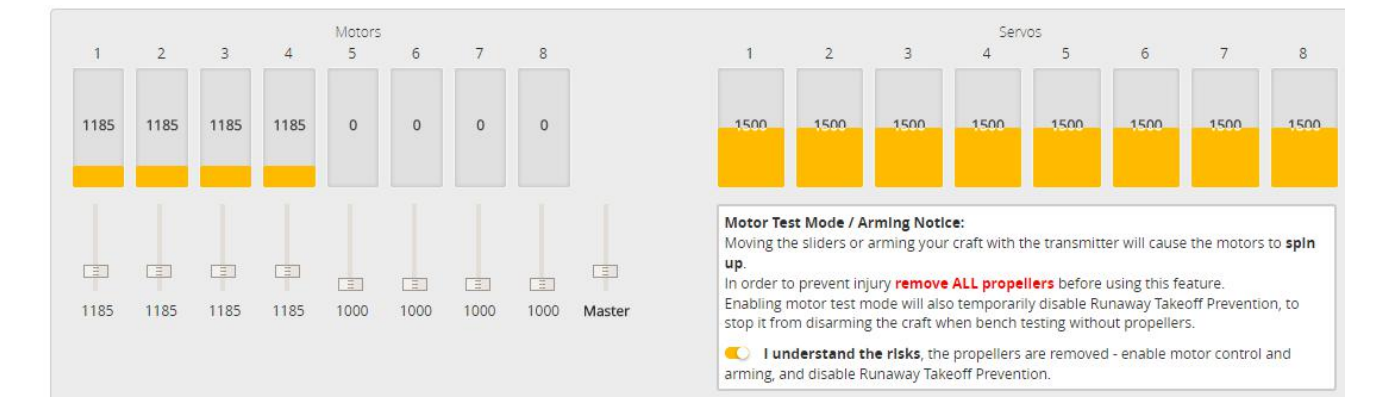

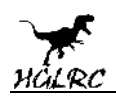

## **7.Choose ESC protocol**

1.Choose the right ESC protocol, the optional universal protocol

#### DSHOT600.

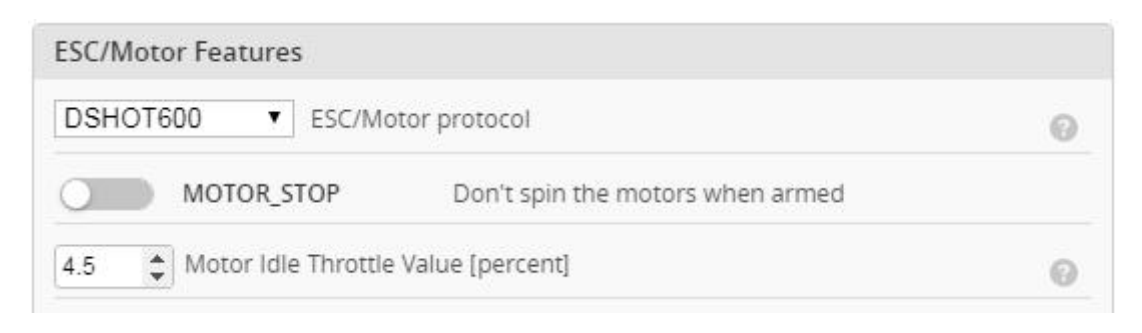

# **8.Voltage and current parameters setting**

1.Click<sup>I D</sup> Power & Battery Setting parameters

Power & Battery

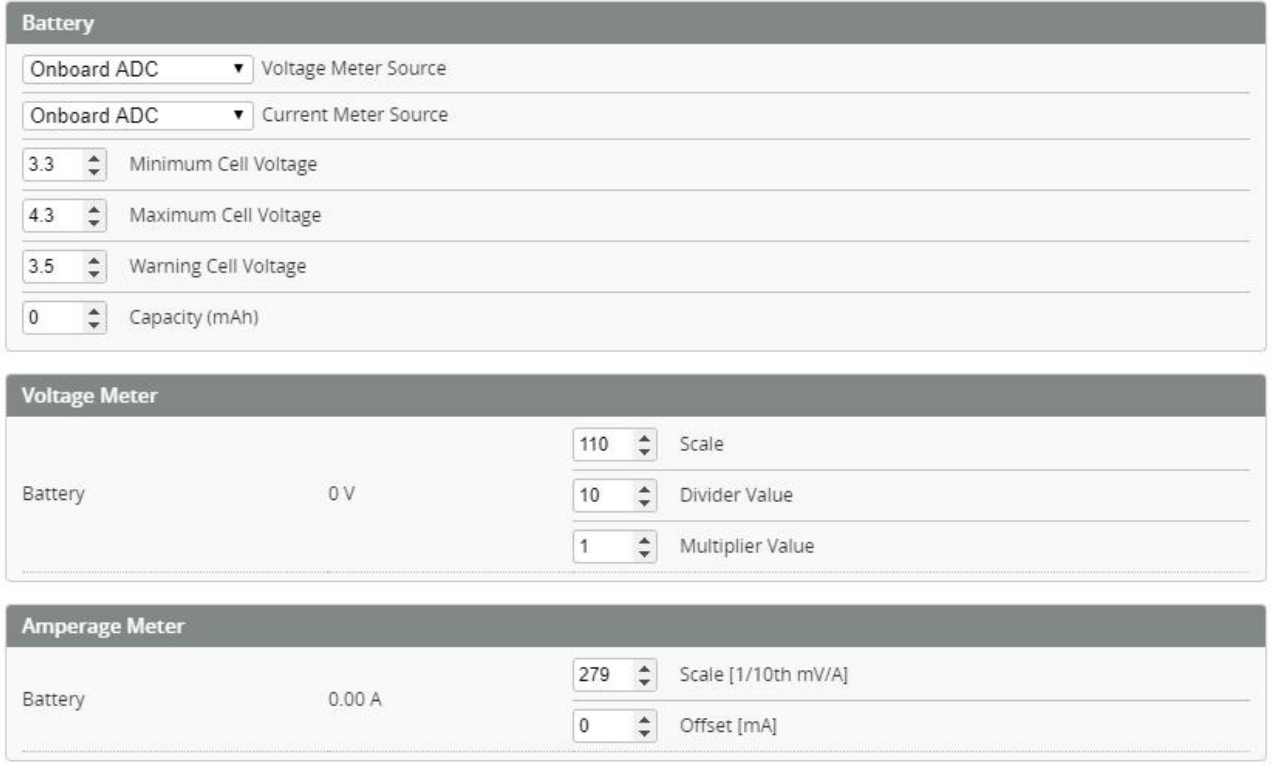

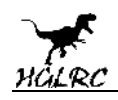

## **9.Setting up the receiver**

1.Receiver connection diagram

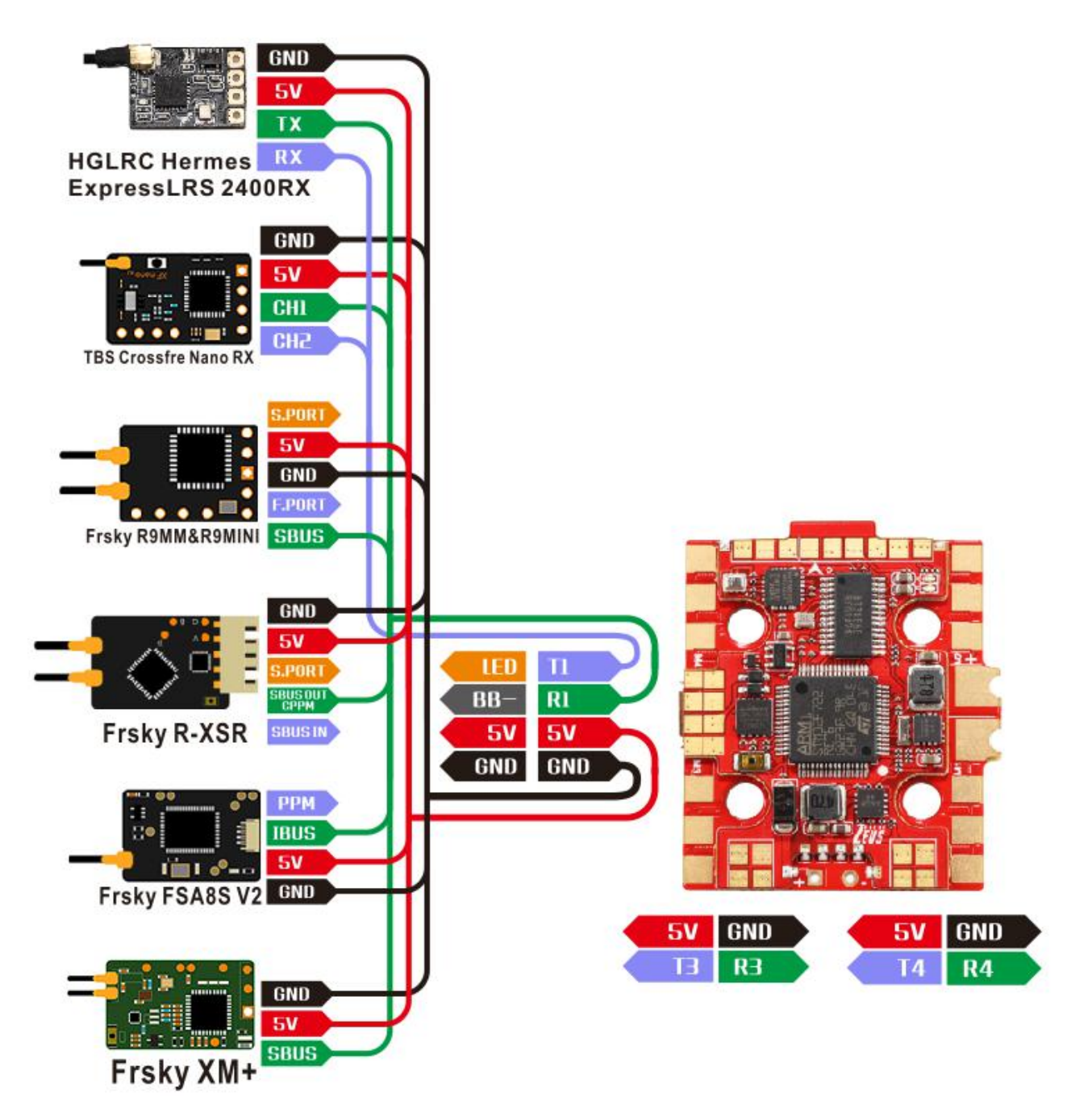

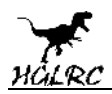

### 2.Click **Ports** have found "UART1" Open the receiver serial port

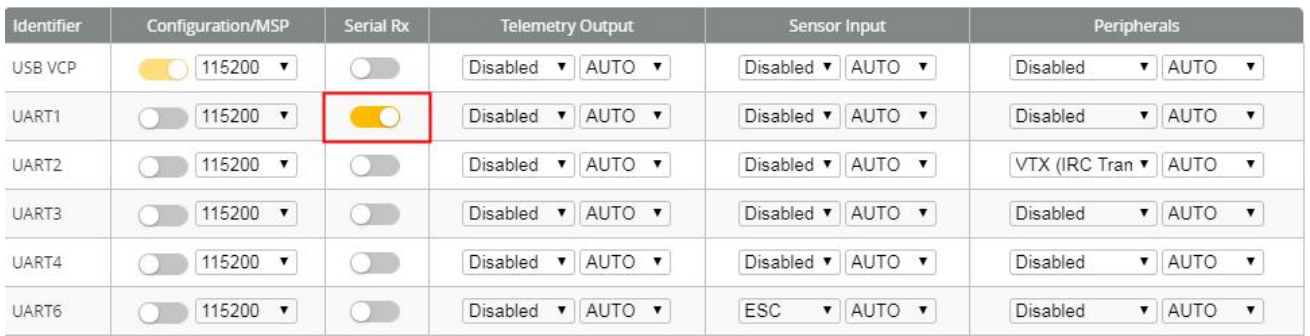

# **10.VTX serial port use. VTX uses OSD smart audio**

#### 1.VTX connection diagram

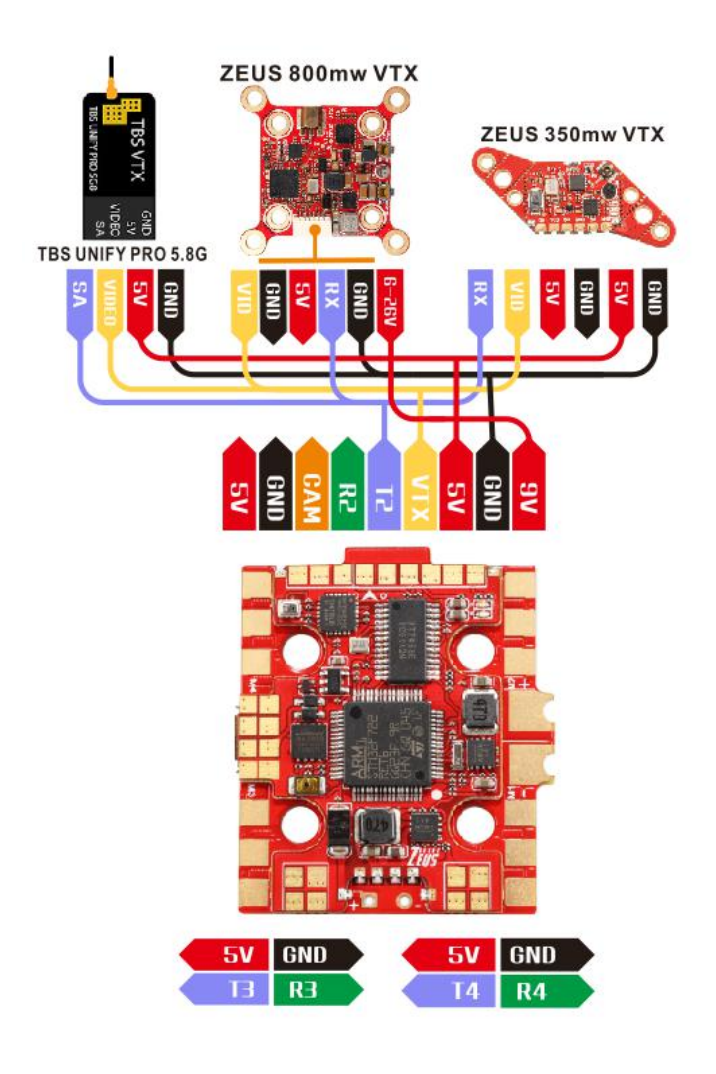

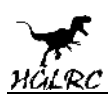

#### 2. DJI FPV Air Unit wiring

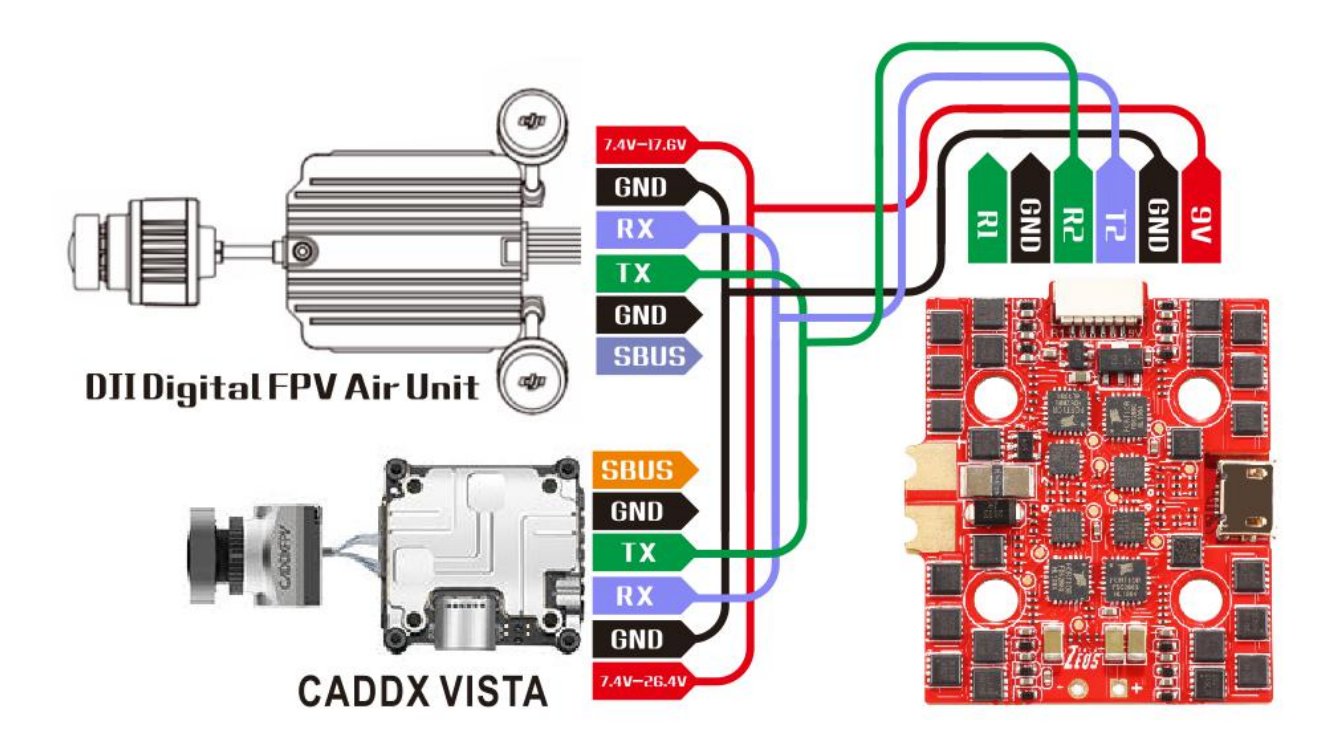

#### 3.VTX serial port opens. The protocol is selected according to its own VTX

#### protocol.

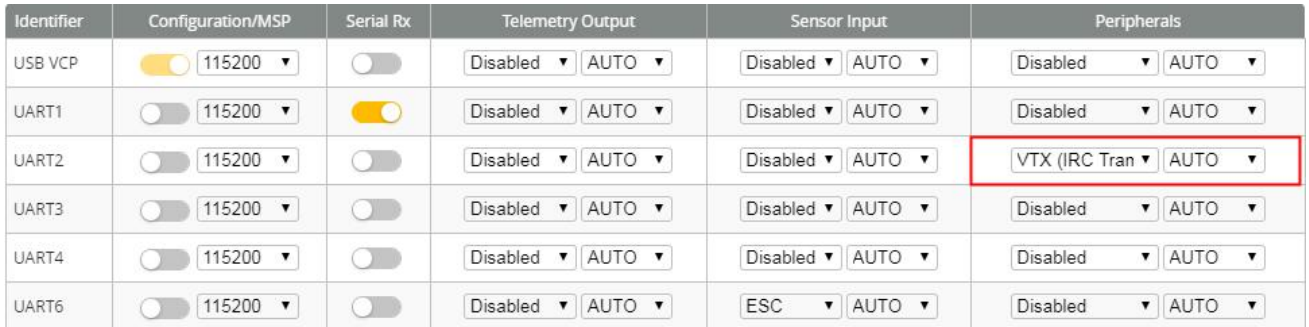

#### 4. DJI serial port opens

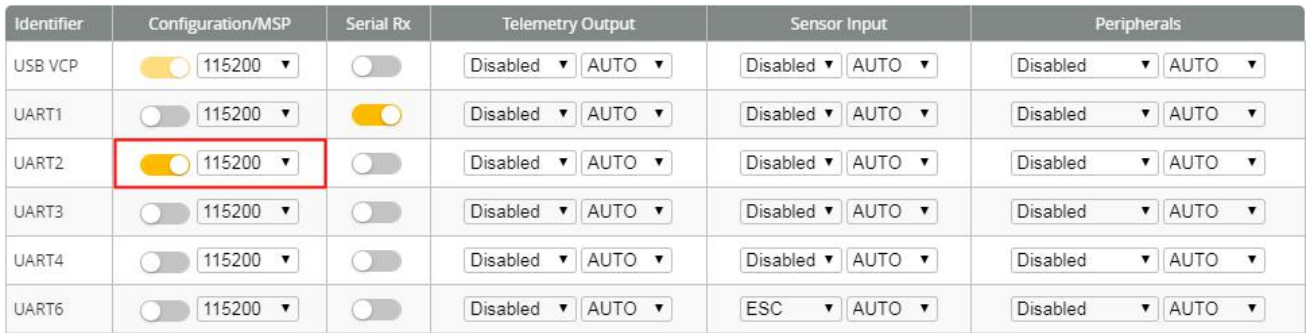

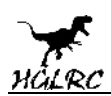

#### 5.Use OSD to adjust VTX

which displays information like battery voltage and mAh consumed while you fly. In addition, the Betaflight OSD can be used to configure the quadcopter, making in-field adjustments and tuning more convenient.

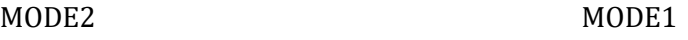

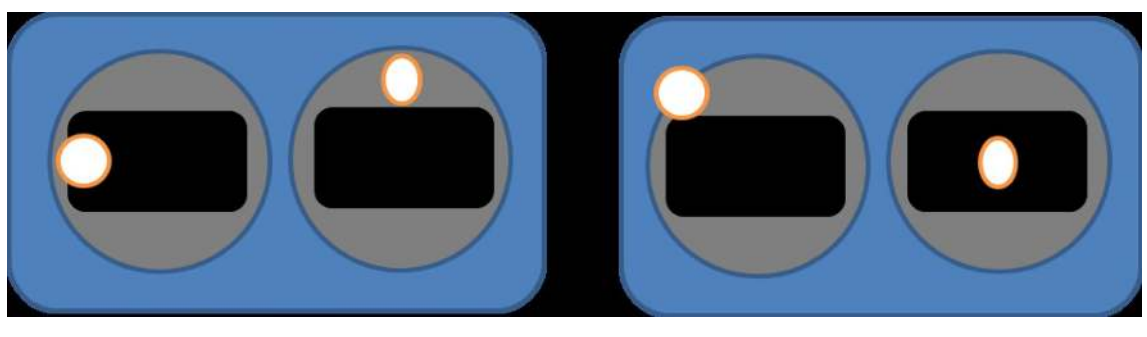

The graphics above show the stick command to bring up the OSD menu. The stick command is: throttle centered, yaw left, pitch forward. The exact stick command therefore depends on which mode your transmitter sticks are in.

In the OSD menu, use pitch up/down to move the cursor between menu items. When a menu option has a > symbol to the right of it, this indicates that it contains a sub-menu. Roll-right will enter the sub-menu. For example, in the screen to the right, moving the cursor to "Features" and then moving the roll stick to the right will enter the "Features" sub-menu.

If you are using a video transmitter that supports remote configuration, enter the "Features" menu to configure the vTX. From there, enter either "VTX SA" if you are using SmartAudio (TBS Unify) or "VTX TR" if you are using IRC Tramp Telemetry.

To adjust PIDs, rates, and other tuning-related parameters, enter the "Profile" sub-menu.

In the "Scr Layout" sub-menu, you can move the OSD elements (like battery voltage, mAh, and so forth) around on the screen.

The "Alarms" sub-menu lets you control when the OSD will try to alert you that battery voltage is too low or mAh consumed is too high.

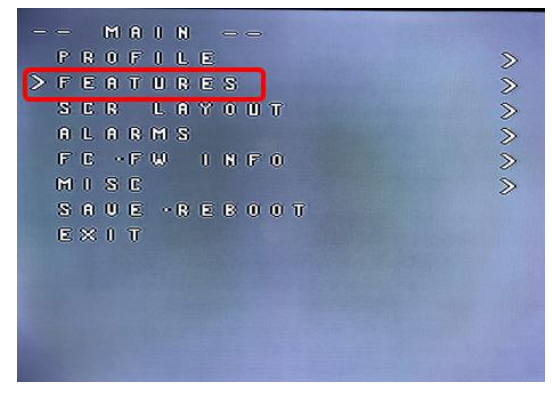

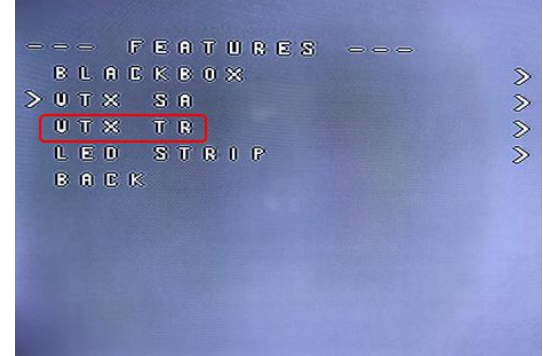

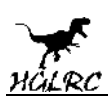

When a parameter can be modified, the parameter's current value will be shown on the right-hand side of the screen. In this case, roll left/right will adjust the parameter up and down.

The screen to the right shows the current vTX settings. From here, you can change the frequency band, channel, and power level of the video transmitter. After making the changes, move the cursor to "Set" and press roll-right to confirm the settings.

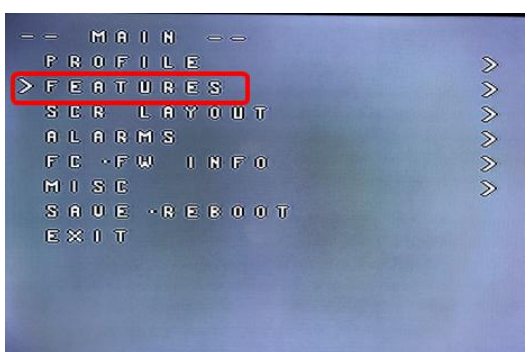

### **11. GPS parameters setting**

#### 1.GPS connection diagram

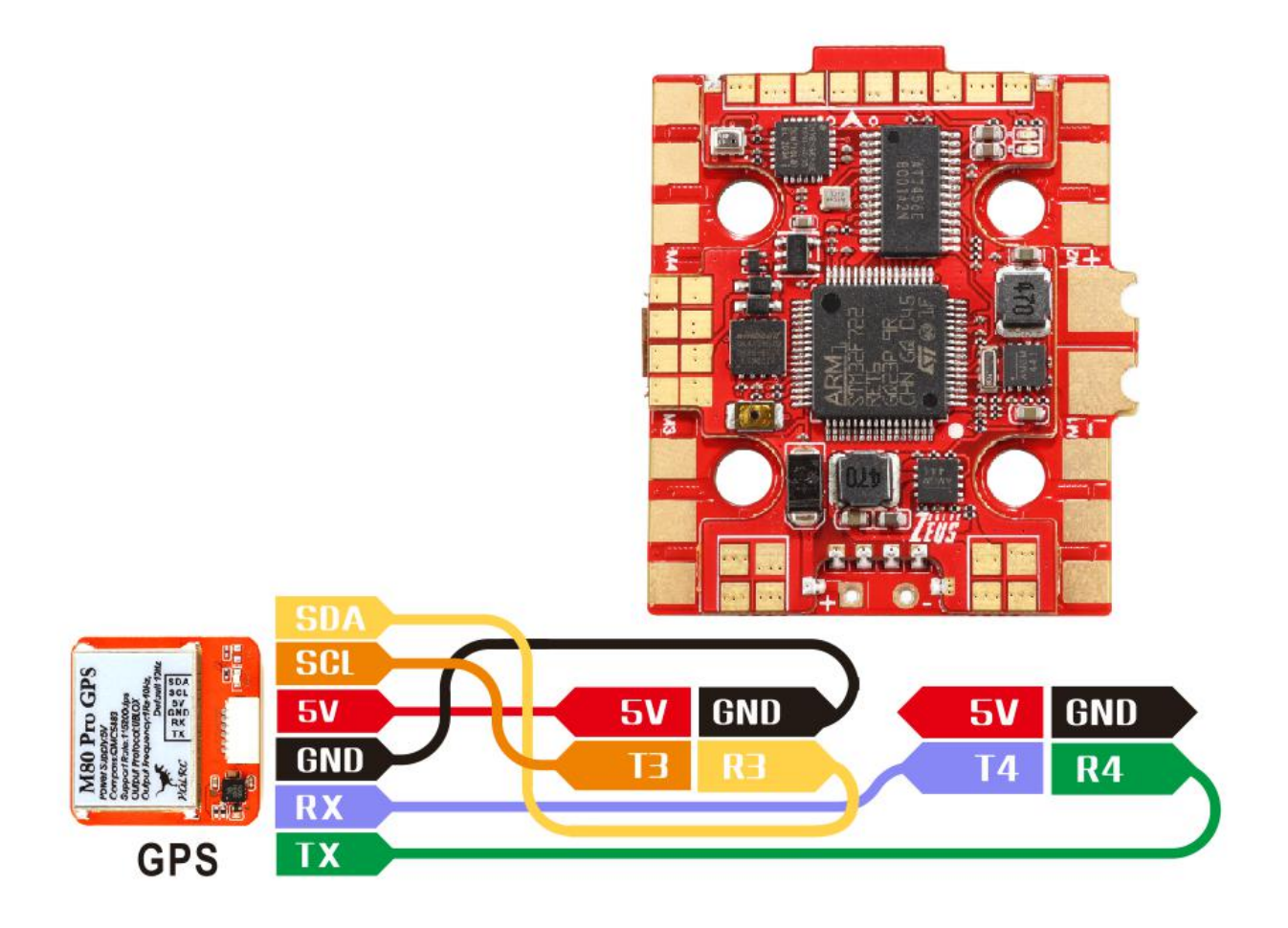

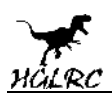

### 2.Open the GPS serial port

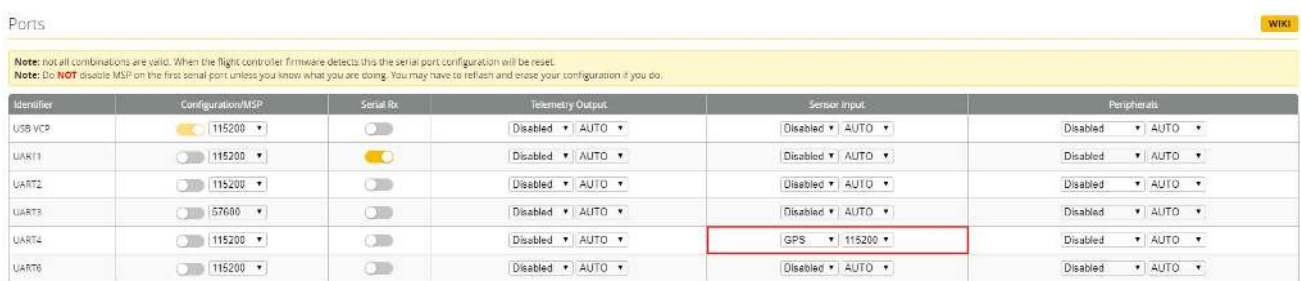

### 3.When using the GPS function, remember to configure the serial port

### (via the Ports tab).

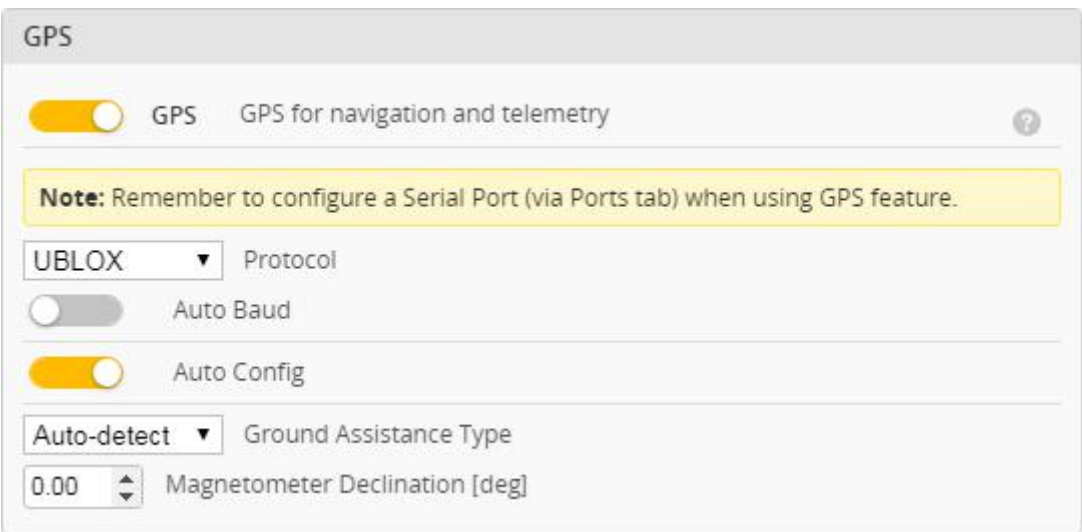

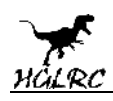

# **12.Check receiver signal**

1.Click **Check the remote control output signal** 

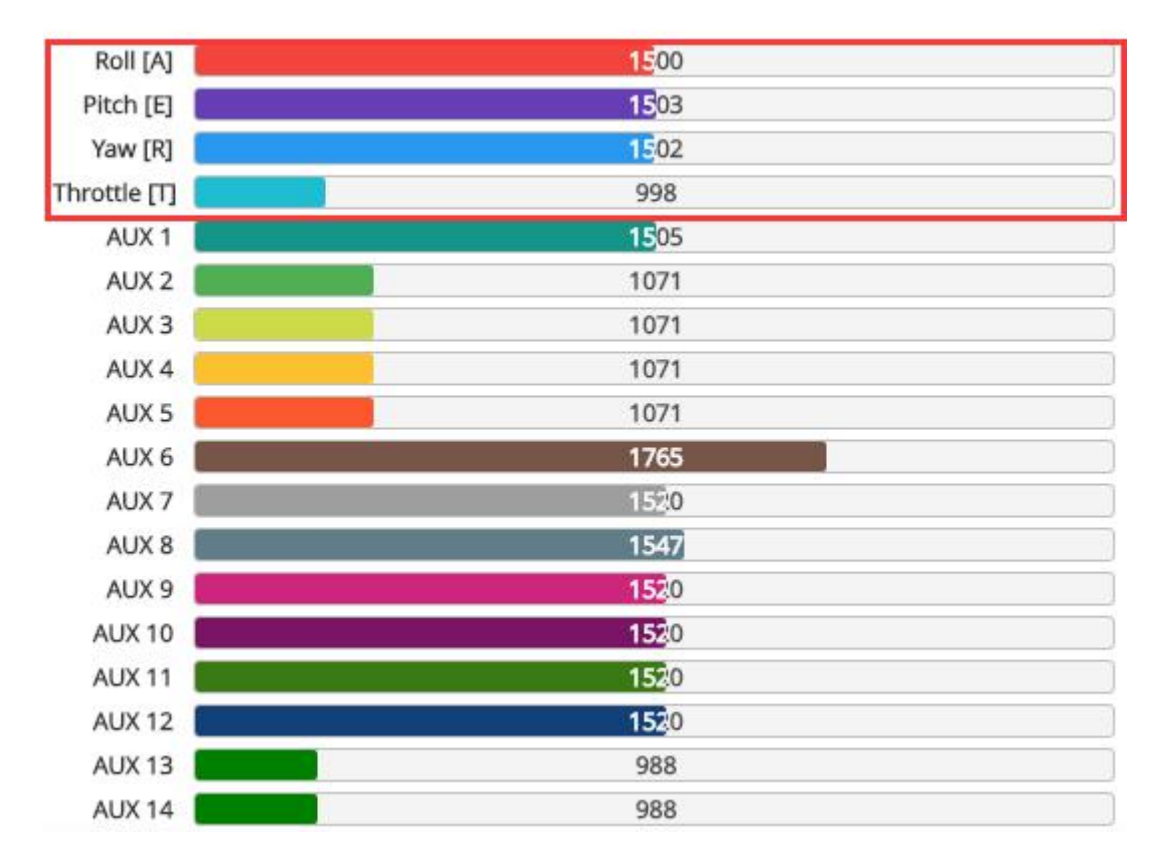

# **13.Select flight mode startup mode**

1.Click **& Modes** set up the function of remote control switch across the

channel (below are for reference only)

Modes WIKI Use ranges to define the switches on your transmitter and corresponding mode assignments. A receiver channel that gives a reading between a range min/max will activate the mode. Remember to save your settings using the Save button<br>
Show/hide unused modes ARM  $AUX 1$  $\top$  $\mathbf{r}$  $\top$  $\overline{1}$ Min: 1300  $\left| \right|$  $\vert$  $\mathbf{I}$  $\mathbb{I}$  $\top$ Add Range Max: 2100 900 1000 1200 1400 1500 1600 1800 2000 2100 ANGLE AUX 1 v  $\perp$  $\pm$ ×  $\Box$  $\downarrow$  $\perp$ Min: 1300  $\perp$  $\mathbb{I}$ Add Range Max: 2100 900 1000 1200 1400 1500 1600 1800 2000 2100 16

**www.hglrc.com**

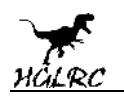

### **14.OSD settings**

1. Click<sup>an OSD</sup> the OSD Settings, according to the need to choose, drag

the OSD schematic diagram of the parameters can be adjusted.

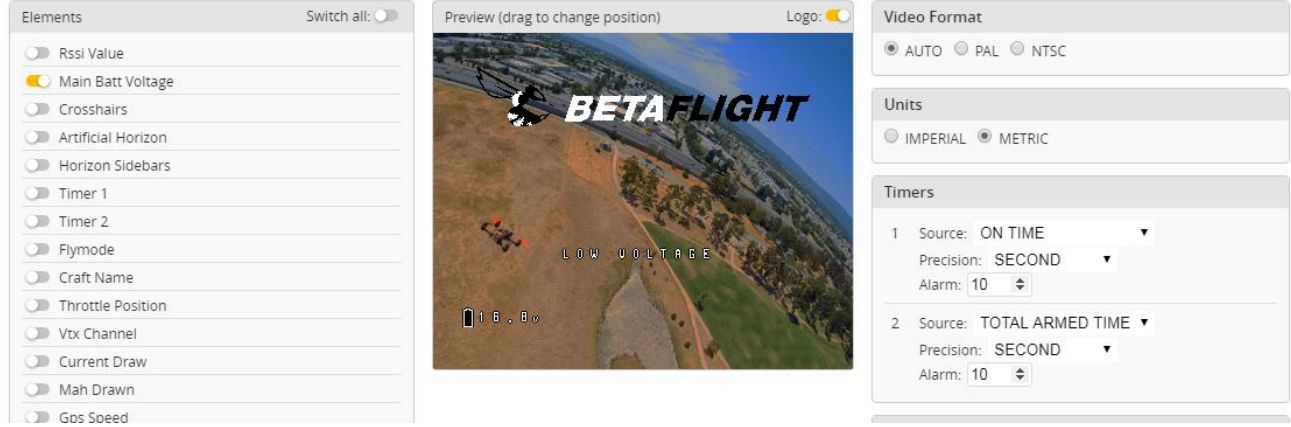

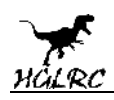

### **15.LED settings**

### 1. Click <sup>to</sup> Configuration Turn on LED support

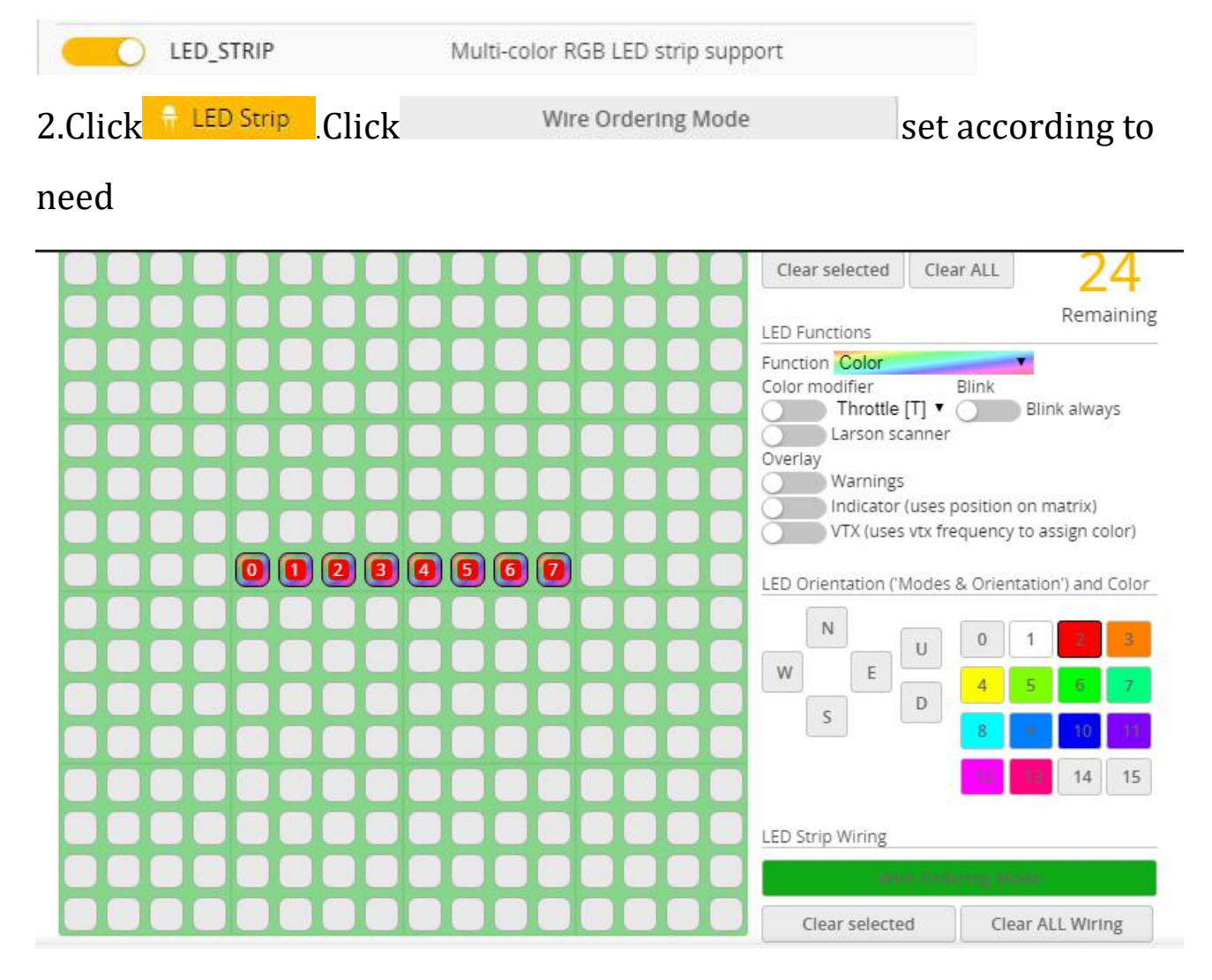

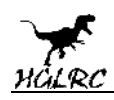

# **16.Troubleshooting**

### **Warning:**

Please read the cautions as follows, otherwise stability of your flight

controller cannot be ensured, your flight controller will even get damaged.

- Keep focus on the polarity. Check carefully before power supply.
- Cut off the power when you connect, plug and pull anything.
- The refresh rate of PID and Gyroscope is up to 8K/8K.

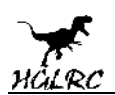

### **after sales question:**

1. After receiving the goods, it is found that the product can not be used

normally. If the return to the factory is a quality problem, the repair

service will be provided free of charge.

2. If the product is damaged due to improper operation, the repair service may be provided under the condition that the inspection can be repaired.

3. For domestic customers, please contact the after-sales service personnel.

For overseas customers, please contact the official website for after-sales

service.

### **Product daily problems**

1.OSD garbled:

If you find garbled characters, please open Betaflight, click "OSD" .and click "Font Manager" clicks on "Upload Font" to update

1. When plugged in the battery, the aircraft does not pass the self-test

without "BBB" sound. There is only one sound.

Please check if the ESC agreement is correct

3.The spin of the aircraft keeps spinning

1. Please check if the propeller is correct

2. Please check if the motor direction is correct